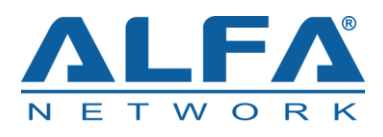

# **Tube-U4Gv2 LTE USB Driver Installation Guide**

Rev. Tube-U4Gv2\_USB\_Driver\_Installation\_Guide\_V1.0

Date: 2018-03-28

Status: Released

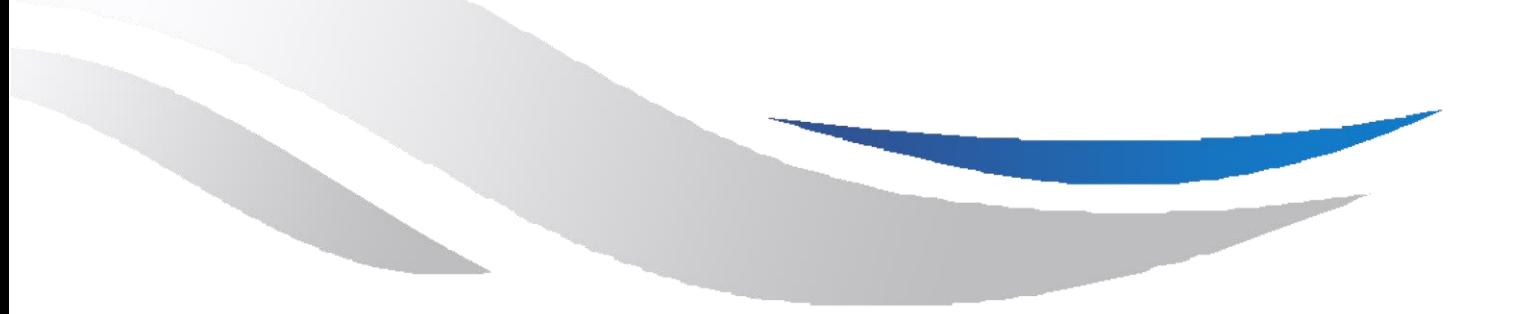

[www.alfa.com.](http://www.quectel.com/)tw

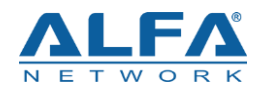

## <span id="page-1-0"></span>**Contents**

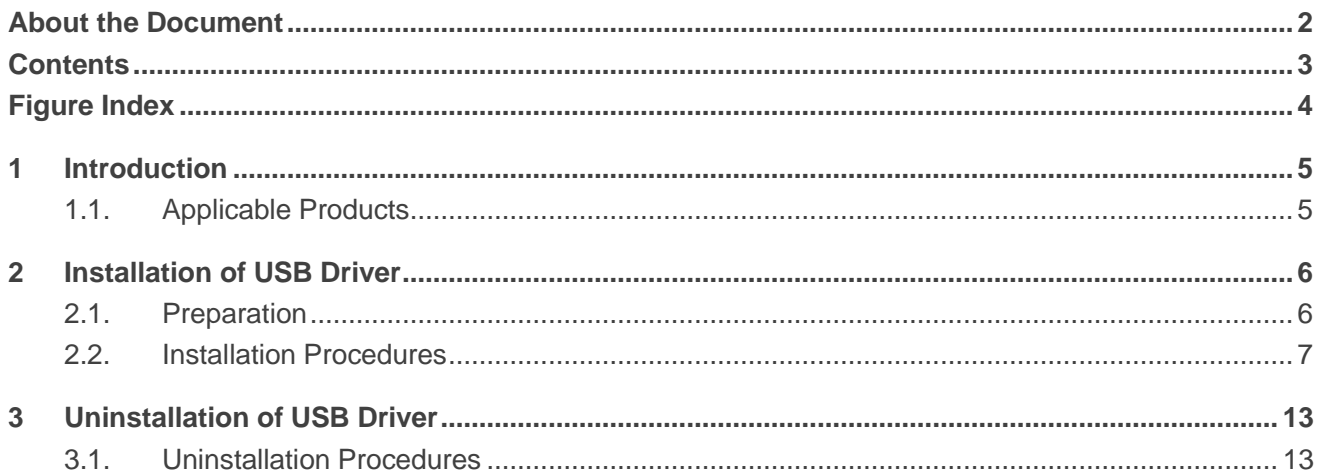

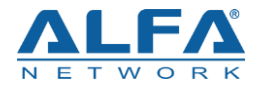

## <span id="page-2-0"></span>**Figure Index**

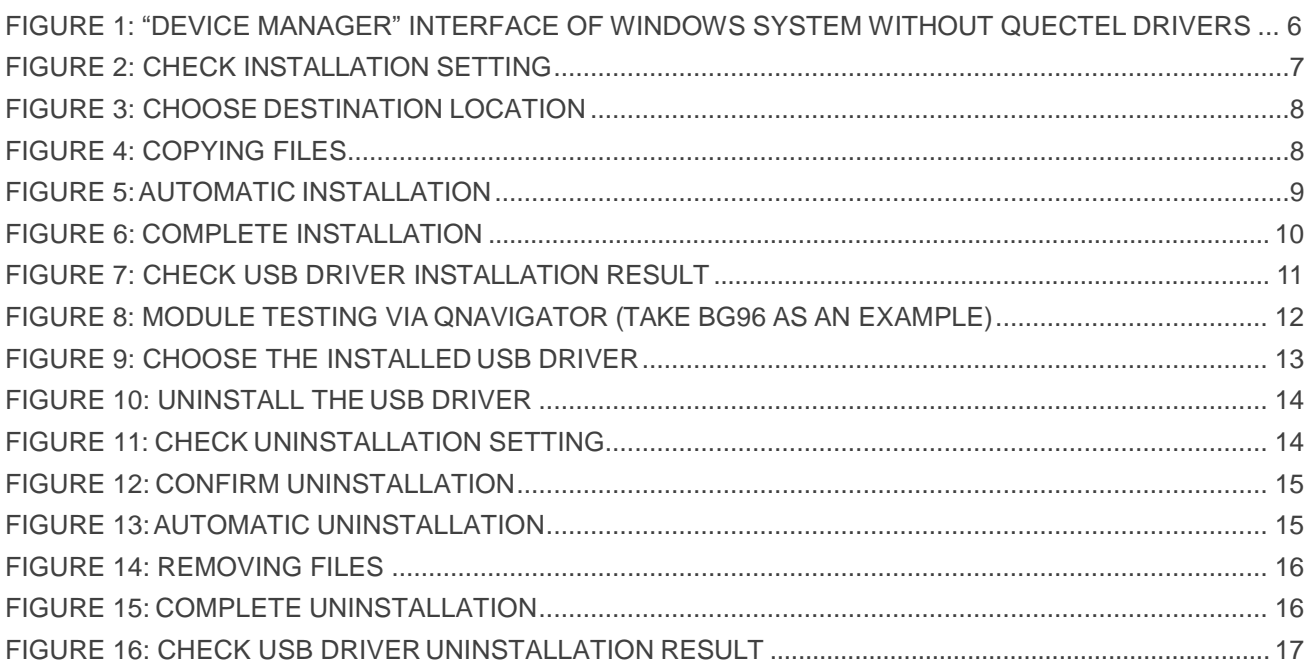

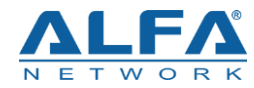

## <span id="page-3-0"></span>**1 Introduction**

This document illustrates how to install USB driver for Tube-U4Gv2 LTE modem on Windows operating systems, with provided installation package.

The installation package (*Tube-U4Gv2 LTE\_USB\_Driver*) supports Windows XP, Windows Vista, Windows 7, Windows 8 and Windows 10 operating systems. This document introduces the installation procedure on Windows 7 system as an example.

## <span id="page-3-1"></span>**1.1. Applicable Products**

The document is applicable to the following ALFA Tube-U4Gv2 modem.

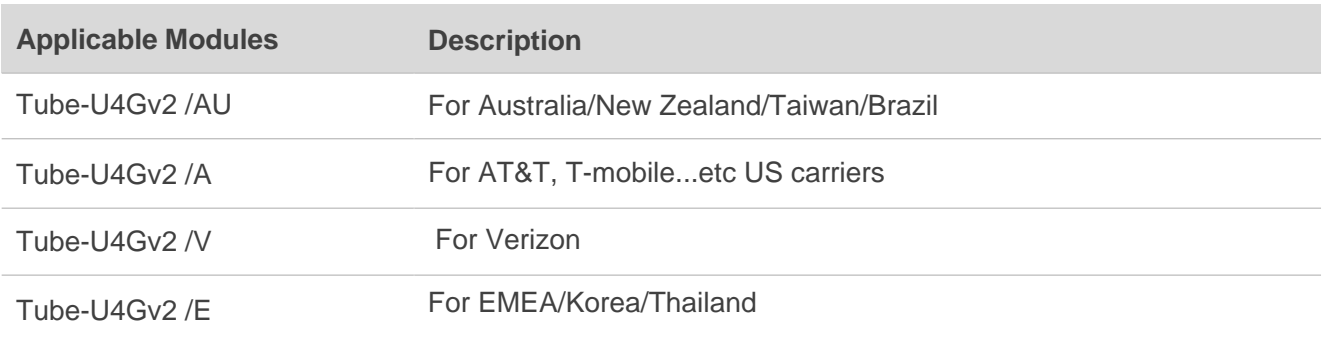

#### **Table 1: Applicable Modules**

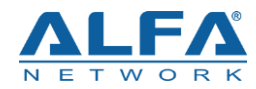

## <span id="page-4-0"></span>**2 Installation of USB Driver**

This chapter mainly describes how to install Tube-U4Gv2 driver with the provided installation package.

### <span id="page-4-1"></span>**2.1. Preparation**

Before driver installation, please connect the Tube-U4Gv2 to PC via USB cable first and then plug-in computer USB port to power up the Tube-U4Gv2. If you have never installed any Tube-U4Gv2 driver on your system before, there would be a prompt about new device which indicates you to update the drivers. Please ignore the prompt and go to the next step.

The figure below shows the "Computer Management"  $\rightarrow$  "Device Manager" interface of Windows system that has never installed Tube-U4Gv2 drivers.

<span id="page-4-2"></span>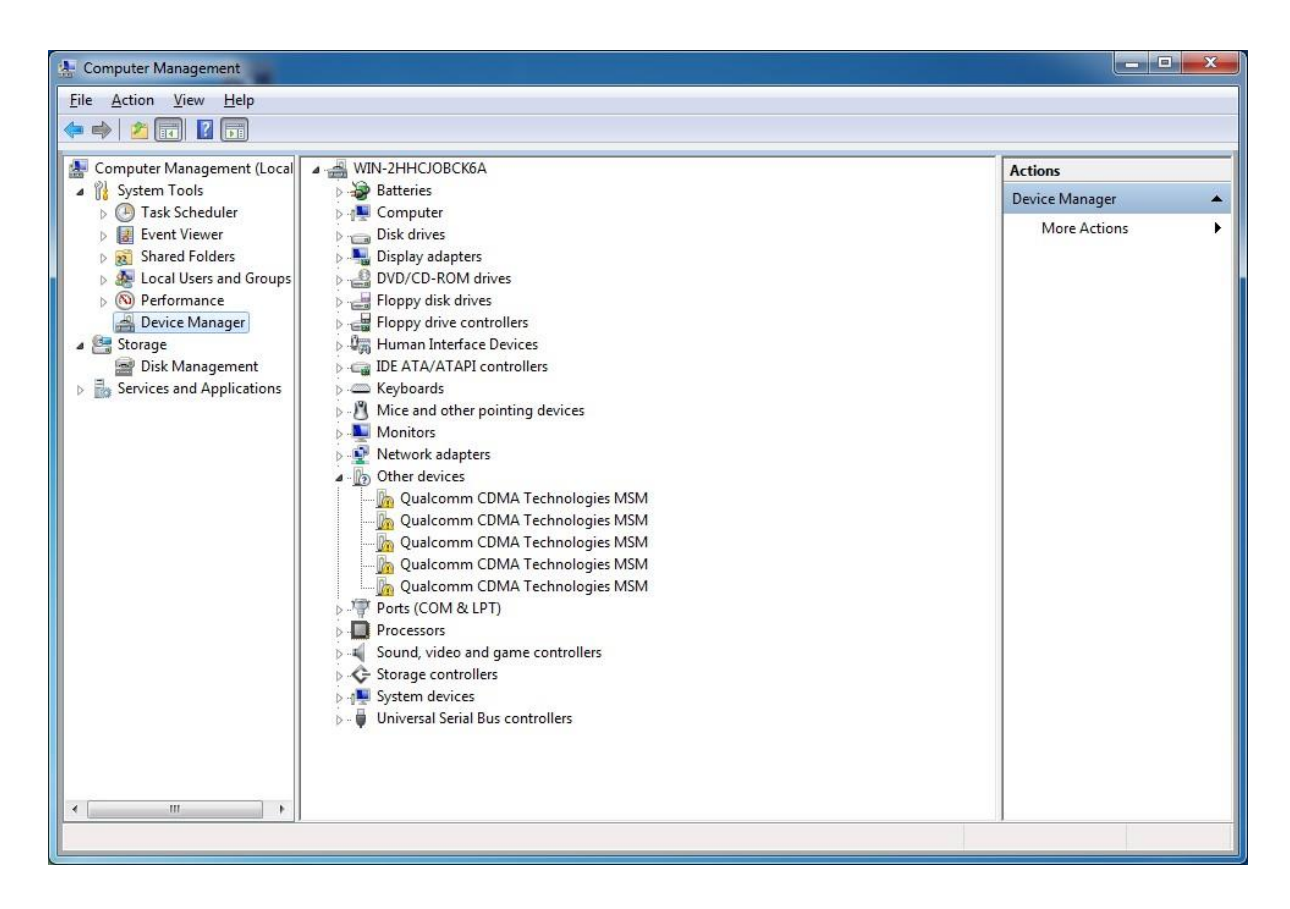

**Figure 1: "Device Manager" Interface of Windows System without Quectel Drivers**

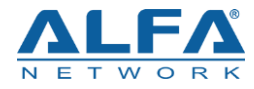

**NOTE**

For Windows XP system, you MUST ensure the Tube-U4Gv2 has been connected to PC before USB driver installation.

### <span id="page-5-0"></span>**2.2. Installation Procedures**

Before driver installation, please get the latest installation package from ALFA website. This document takes the installation of *ALFA\_LTE\_Windows\_USB\_Driver\_V1.0* as an example, and the details are shown as below.

#### **1. Check Installation Setting**

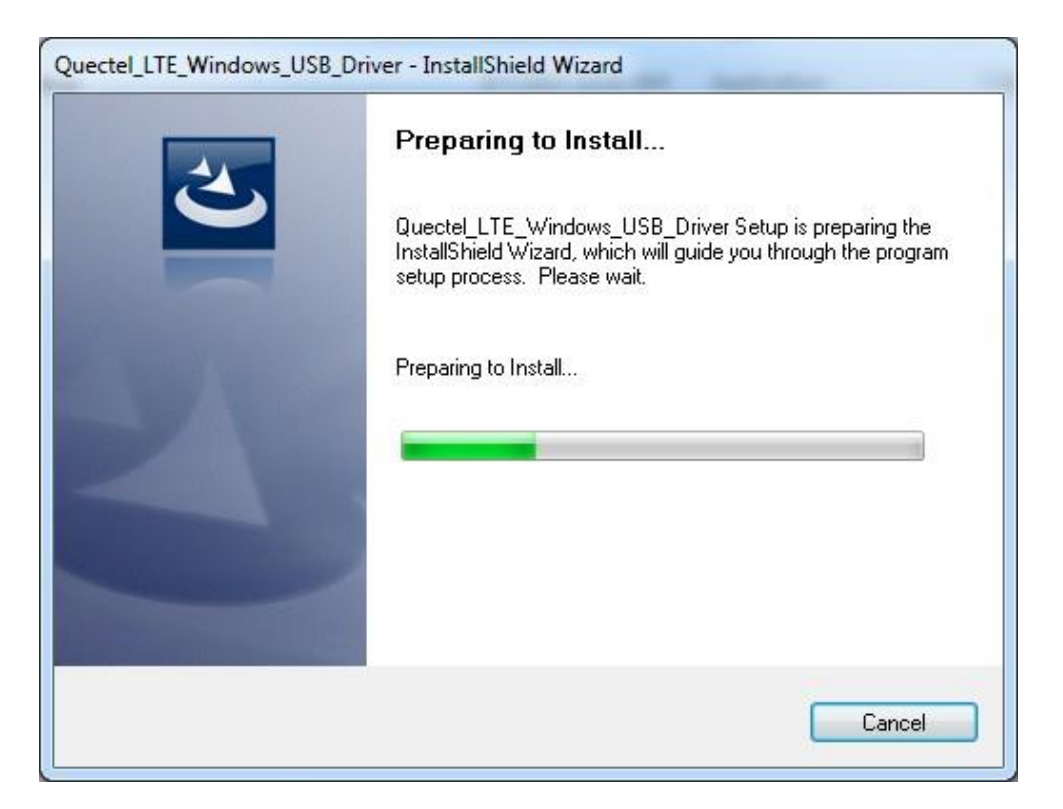

**Figure 2: Check Installation Setting**

#### <span id="page-5-1"></span>**2. Choose Destination Location**

If you do not want to change the default location for USB driver installation, please click "**Next**" directly to go on.

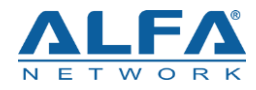

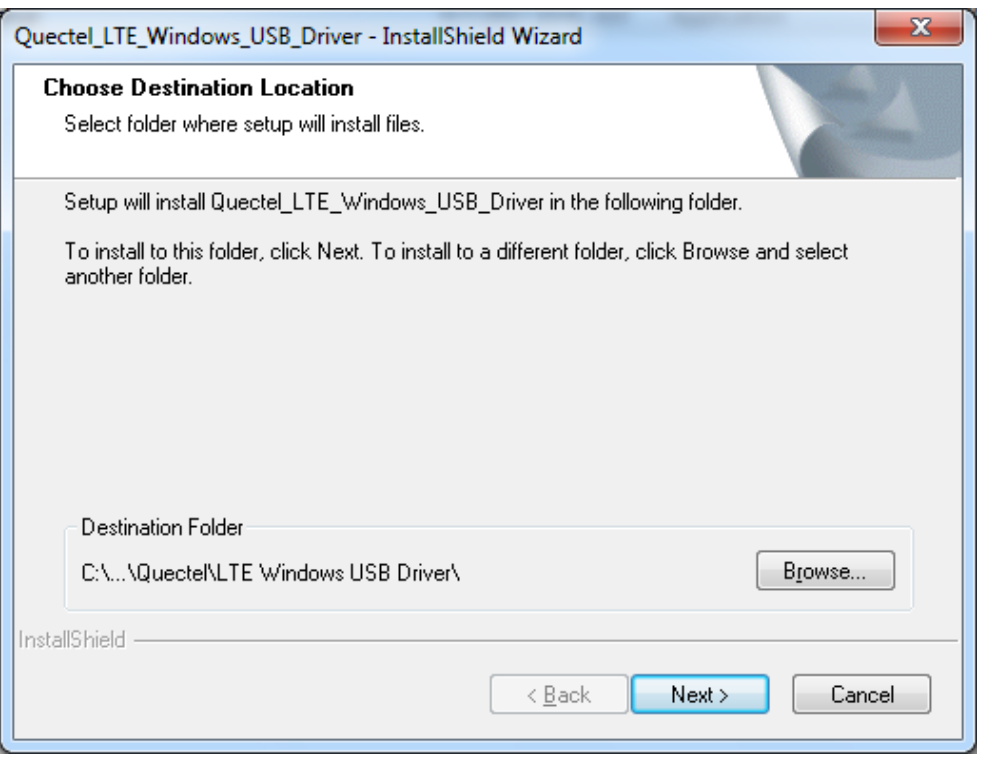

#### **Figure 3: Choose Destination Location**

#### <span id="page-6-0"></span>**3. Prepare Driver Files Needed for Installation**

When the following interface is shown, please click "**Next**" to move on to the next step.

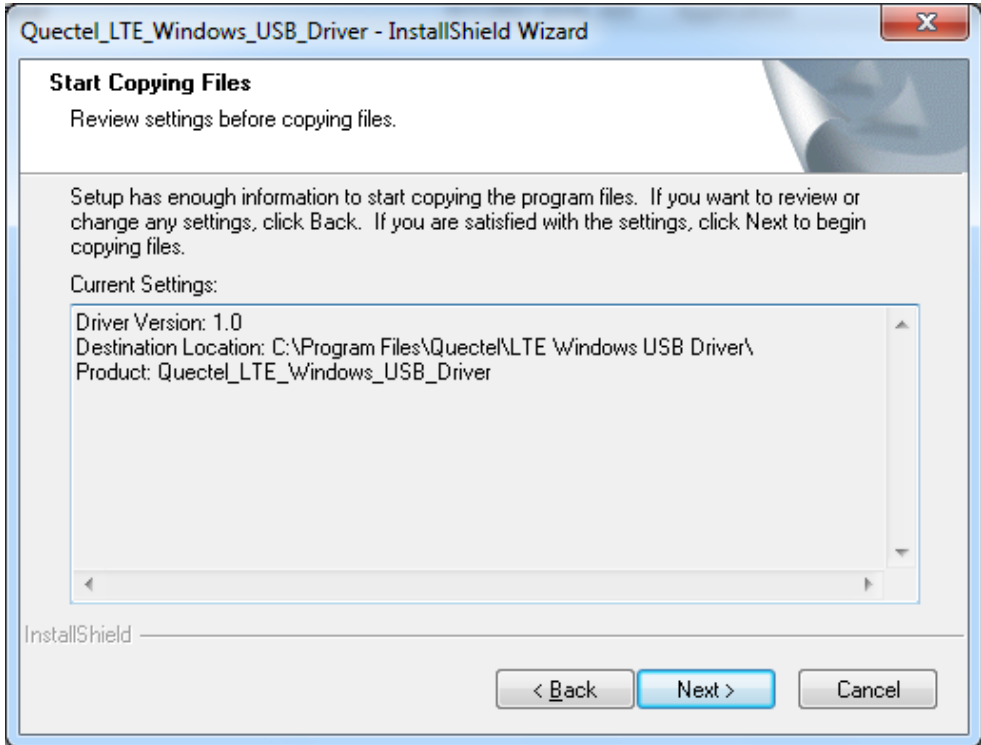

<span id="page-6-1"></span>**Figure 4: Copying Files**

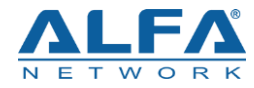

#### **4. Automatic Installation**

It may take some time to install the driver, please wait patiently for the process to complete.

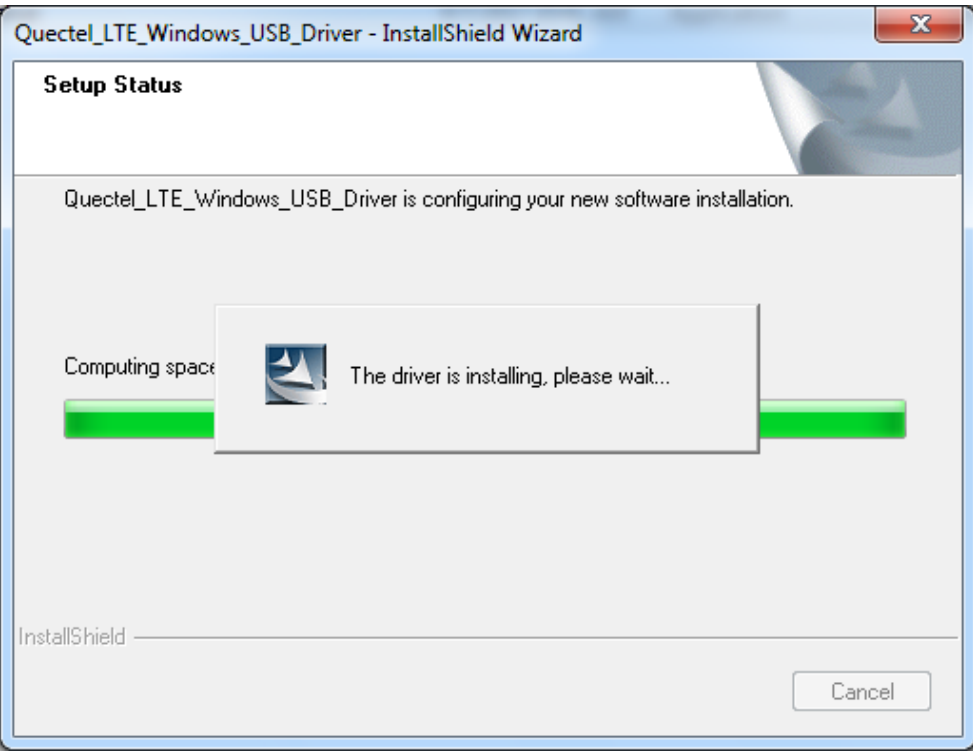

**Figure 5: Automatic Installation**

#### <span id="page-7-0"></span>**5. Complete Installation**

When the following interface is shown, it indicates the driver has been installed successfully. Click "**Finish**" to complete the installation.

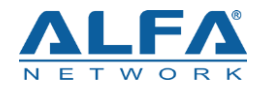

<span id="page-8-0"></span>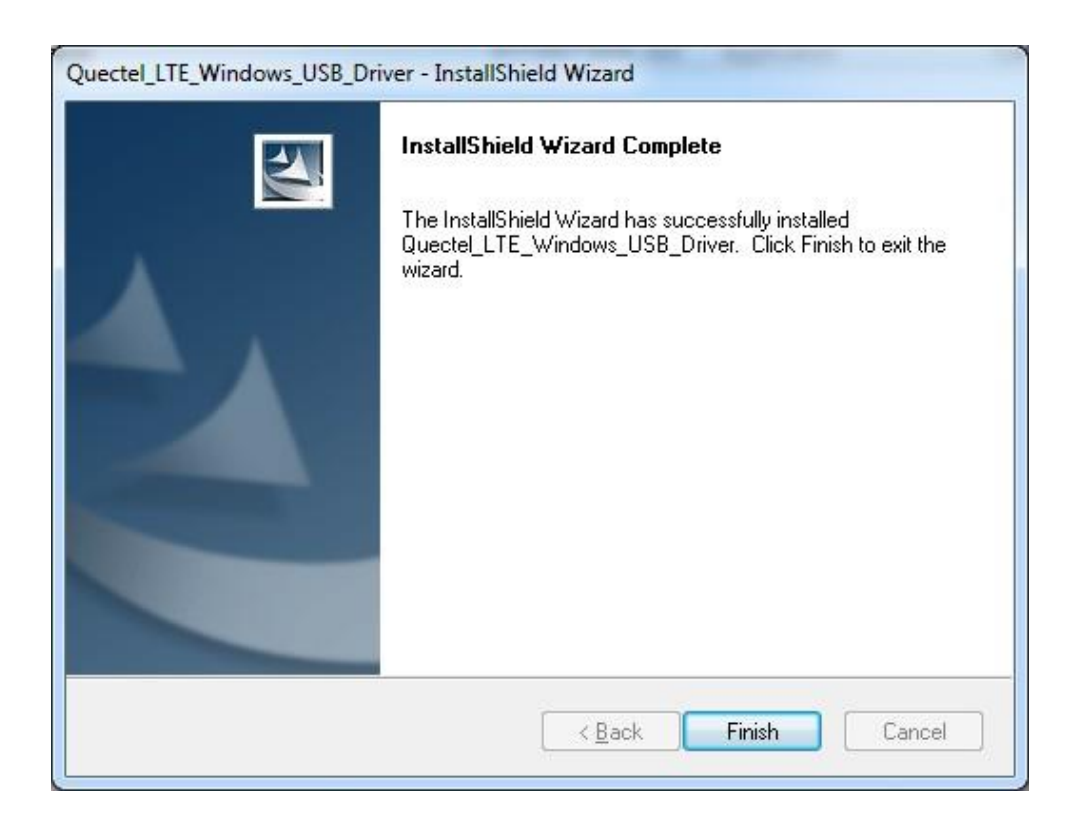

**Figure 6: Complete Installation**

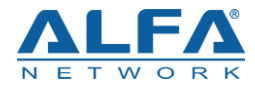

After successful installation, customers can check the installation result through "Computer Management"  $\rightarrow$  "Device Manager".

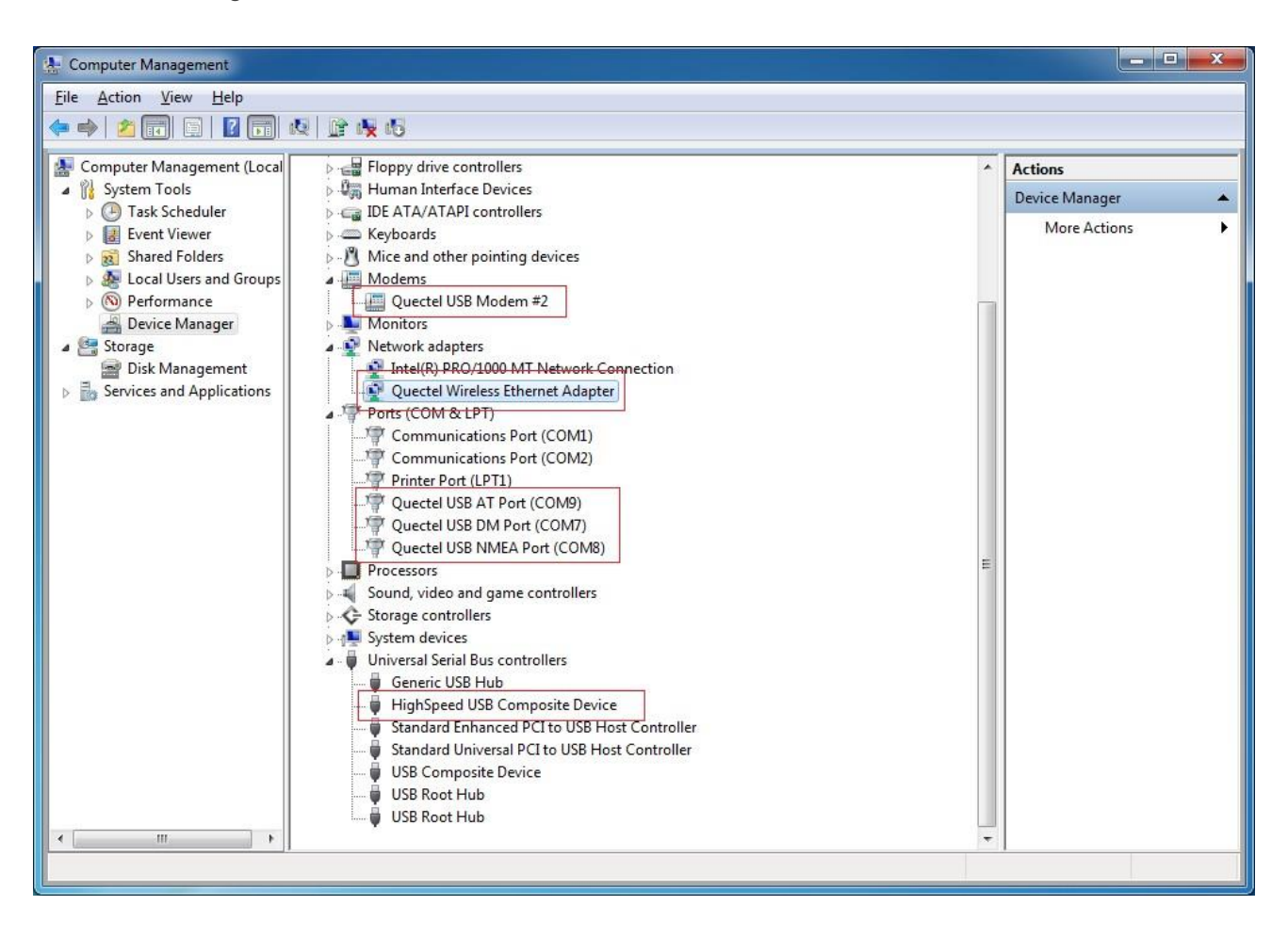

<span id="page-9-0"></span>**Figure 7: Check USB Driver Installation Result**

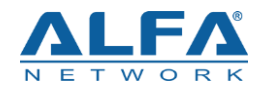

# <span id="page-10-0"></span>**3 Uninstallation of USB Driver**

This chapter mainly provides the way to uninstall driver for Tube-U4Gv2 modem. The uninstallation can be realized by re-operating installation package or adding/deleting program on "Control Panel". By taking as an example, this document introduces using the latter method to uninstall the USB driver.

## <span id="page-10-1"></span>**3.1. Uninstallation Procedures**

#### **1. Choose the Driver**

Enter "Control Panel" and choose the installed driver, then click "**Uninstall**", as shown below.

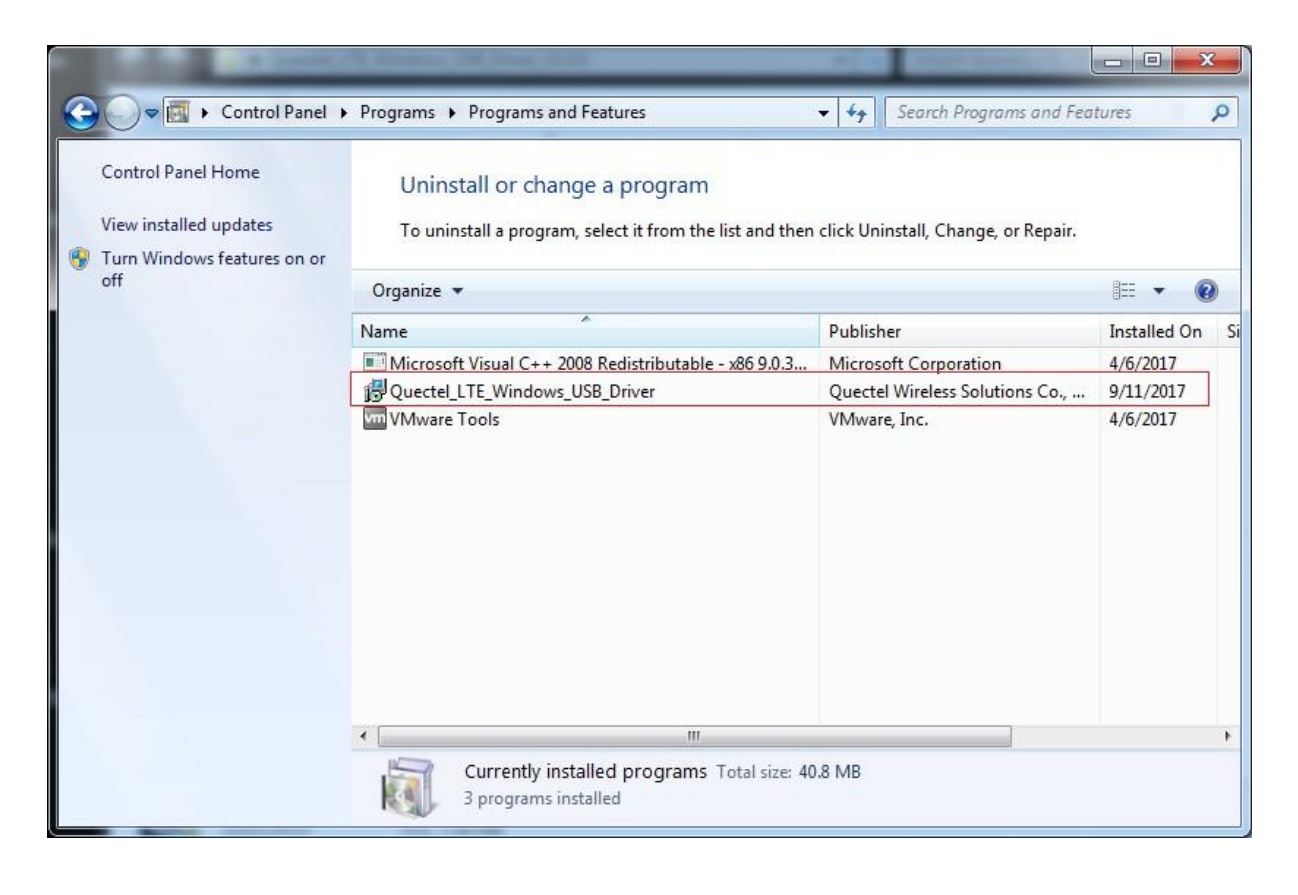

<span id="page-10-2"></span>**Figure 9: Choose the Installed USB Driver**

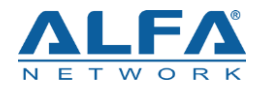

|                                                                                    | DE ▶ Control Panel ▶ Programs ▶ Programs and Features                                                                         | Search Programs and Features<br>$+$<br>$\mathbf{v}$ . | $\mathbf{x}$<br>$\Box$<br>٩ |
|------------------------------------------------------------------------------------|----------------------------------------------------------------------------------------------------|-------------------------------------------------------|-----------------------------|
| Control Panel Home<br>View installed updates<br>Turn Windows features on or<br>off | Uninstall or change a program<br>To uninstall a program, select it from the list and then click Uninstall, Change, or Repair. |                                                       |                             |
|                                                                                    | Organize v<br>Uninstall<br>Change<br>×                                                                                        |                                                       | 胆                           |
|                                                                                    | Name                                                                                                    | Publisher                                             | <b>Installed On</b><br>Sil  |
|                                                                                    | Microsoft Visual C++ 2008 Redistributable - x86 9.0.3                                                                         | <b>Microsoft Corporation</b>                          | 4/6/2017                    |
|                                                                                    | Quectel_LTE_Windows_USB_Driver                                                                                                | Quectel Wireless Solutions Co.,                       | 9/11/2017                   |
|                                                                                    | <b>VIII VMware Tools</b>                                                                                                    | VMware, Inc.                                          | 4/6/2017                    |
|                                                                                    | <b>III.</b>                                                                                                    |                                                       |                             |

**Figure 10: Uninstall the USB Driver**

#### <span id="page-11-0"></span>**2. Check Uninstallation Setting**

<span id="page-11-1"></span>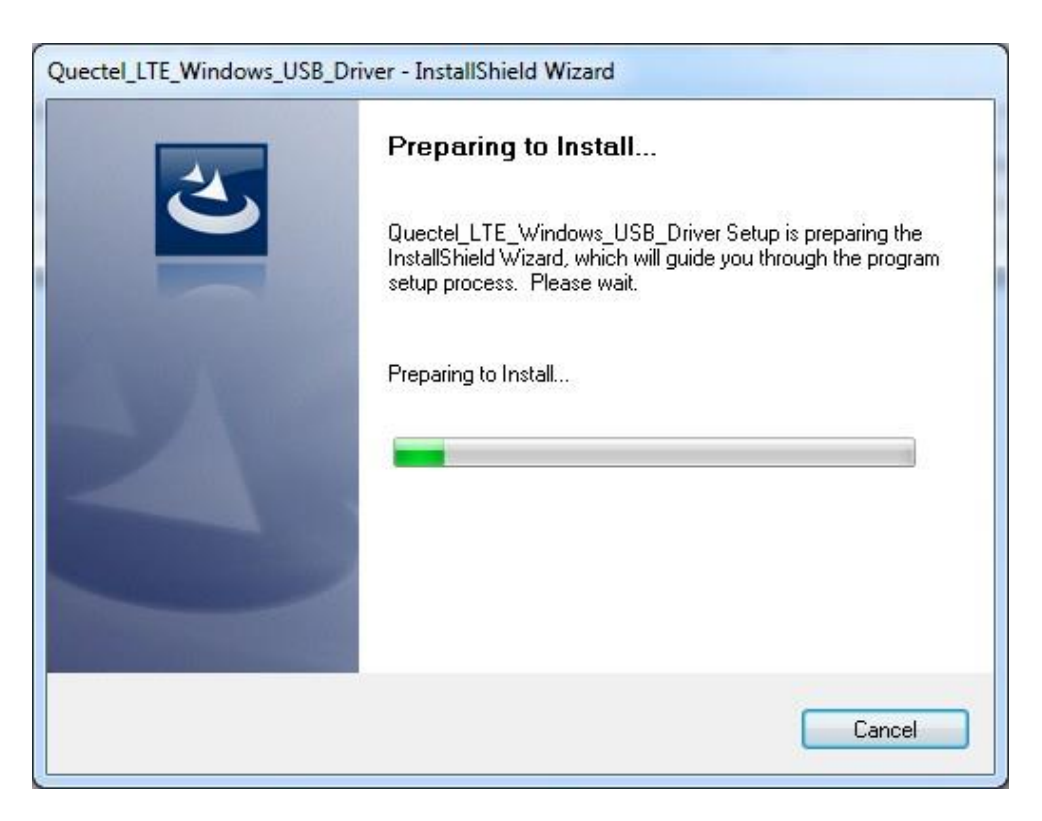

**Figure 11: Check Uninstallation Setting**

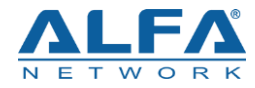

#### **3. Confirm Uninstallation**

Click "**Yes**" to confirm the uninstallation.

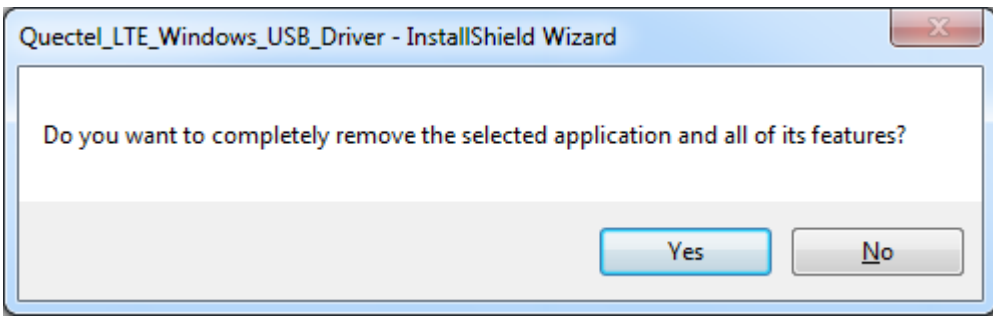

**Figure 12: Confirm Uninstallation**

#### <span id="page-12-0"></span>**4. Automatic Uninstallation**

It may take some time to uninstall, please wait patiently for the process to complete.

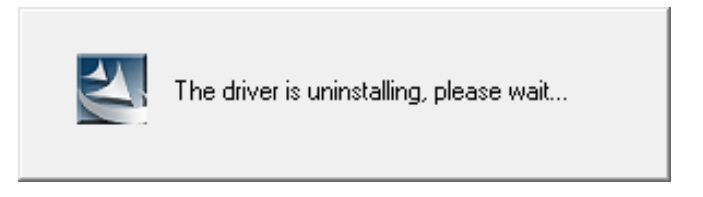

**Figure 13: Automatic Uninstallation**

<span id="page-12-1"></span>Also please wait patiently during the installation files removing process as illustrated below.

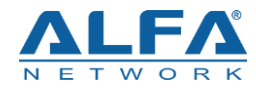

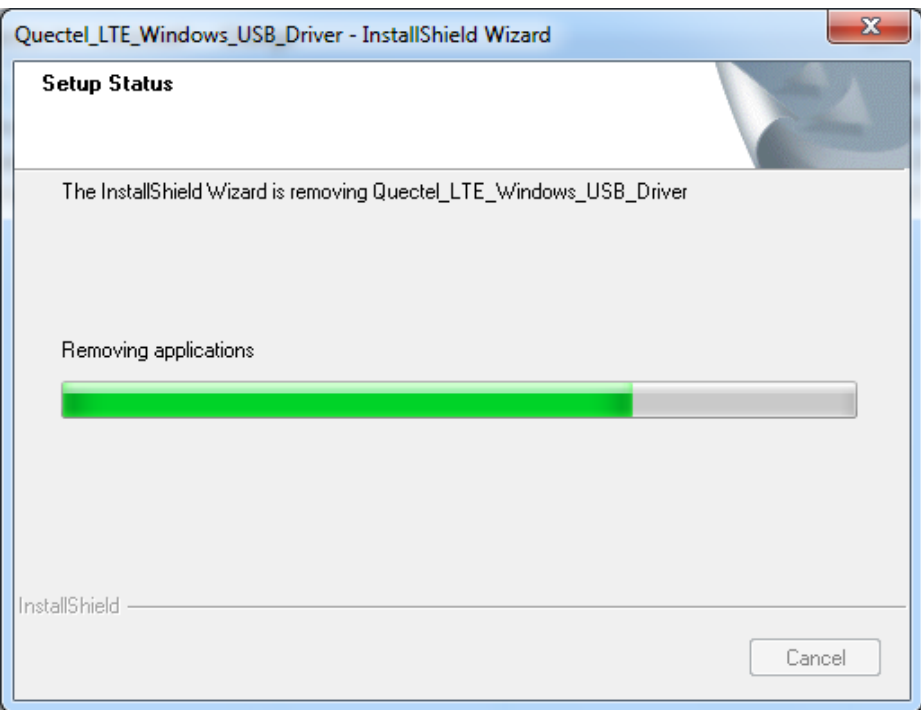

#### **Figure 14: Removing Files**

#### <span id="page-13-0"></span>**5. Complete Uninstallation**

When the following interface is shown, it indicates the driver has been uninstalled successfully. Click "**Finish**" to complete uninstallation.

<span id="page-13-1"></span>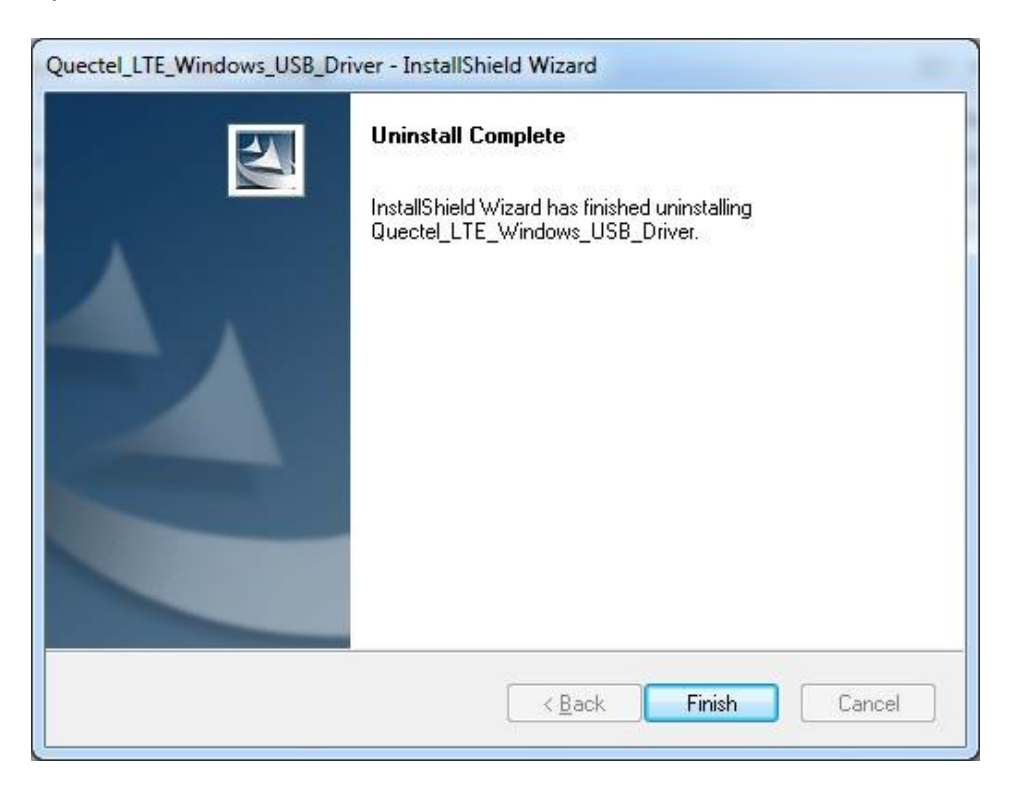

**Figure 15: Complete Uninstallation**

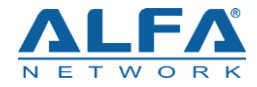

#### **6. Check Uninstallation Result**

After the driver has been uninstalled successfully, the device will switch to uninstalled status. Customers can check whether the driver has been uninstalled successfully or not through "Computer Management", as illustrated below.

<span id="page-14-0"></span>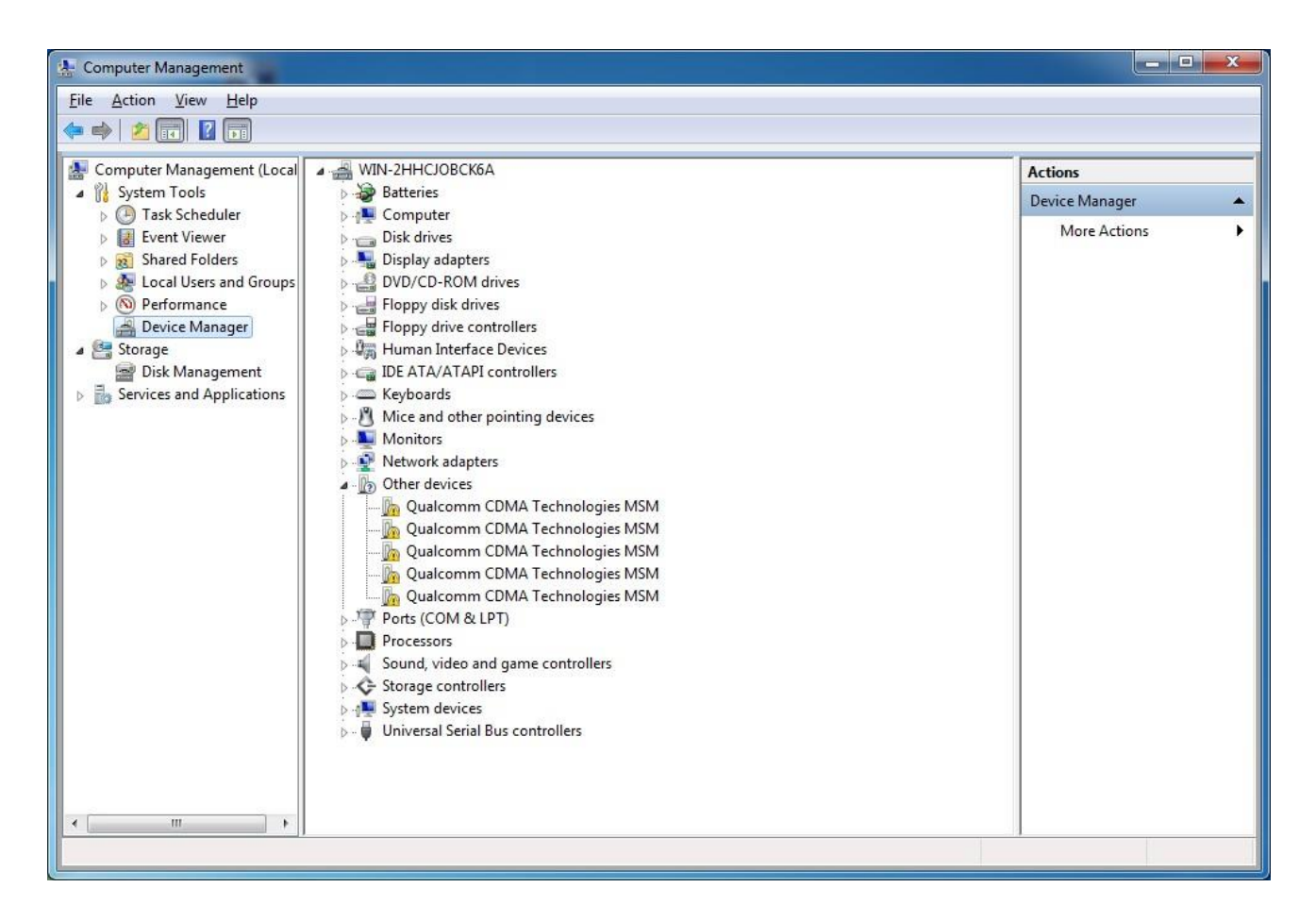

**Figure 16: Check USB Driver Uninstallation Result**